#### 日期和時間的格式設定

#### ■ 日期和時間也是屬於數字資料 □ 不過它們的格式比較特殊,可顯示的格式也 有多種變化

1

## 輸入日期與時間

#### □ 當在儲存格中輸入日期或時間資料時,必須 以 Excel 能接受的格式輸入,才會被當成 是日期或時間,否則會被當成文字資料 □ 以下列舉 Excel 所能接受的日期與時間格 式:

# 輸入日期與時間

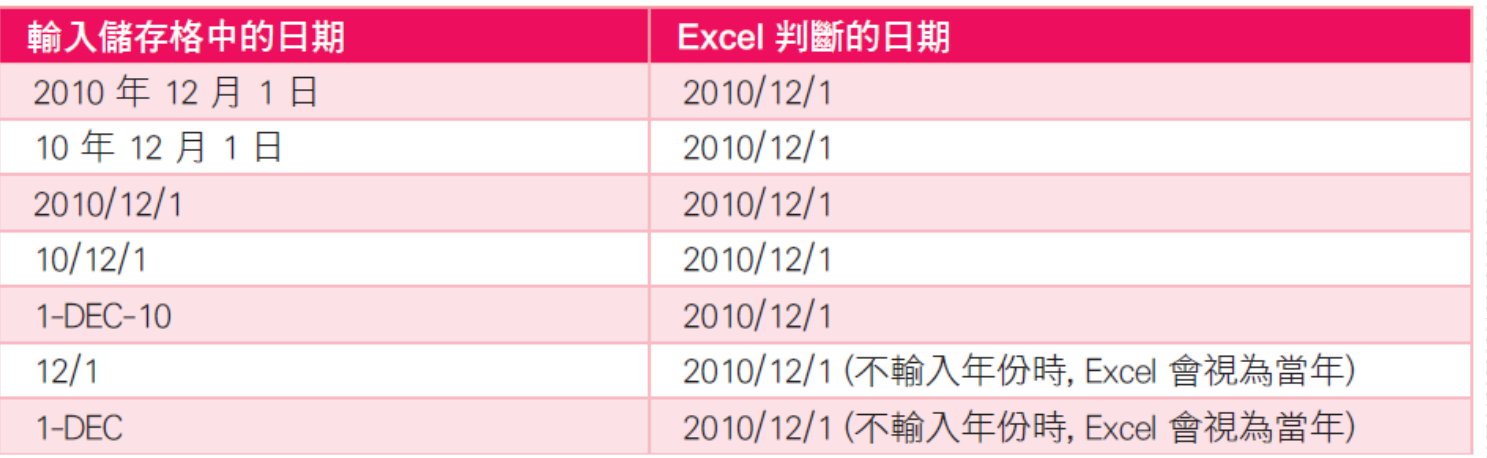

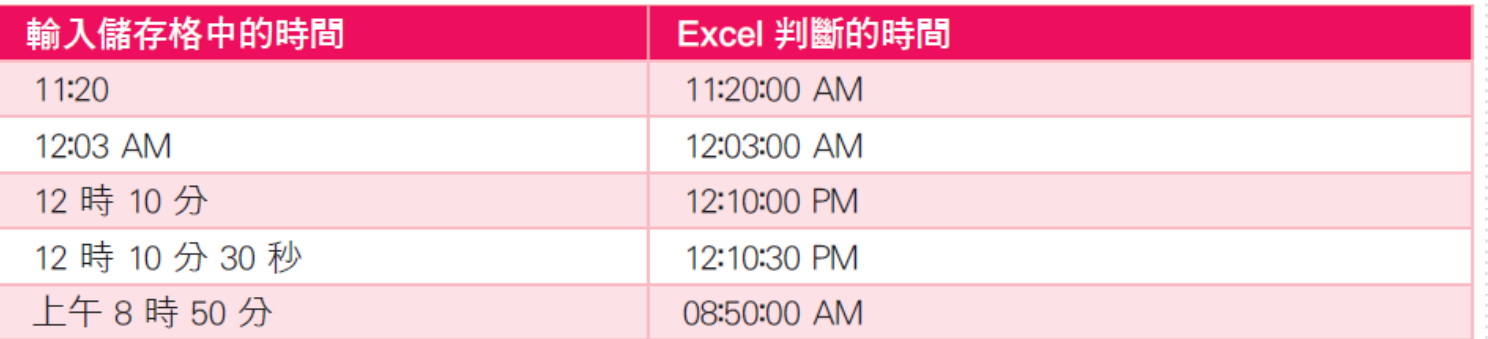

## 輸入日期與時間

- □輸入時間及日期時,數字與文字間請不要空 格
- □ 年份請用西元年,若要改用民國年份顯示, 請參閱介紹更改日期的顯示方式

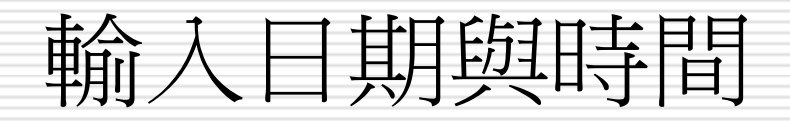

#### □ 請在 B1 儲存格輸入 "2010年12月15日", 輸入完成後按下資料編輯列的輸入鈕 ~

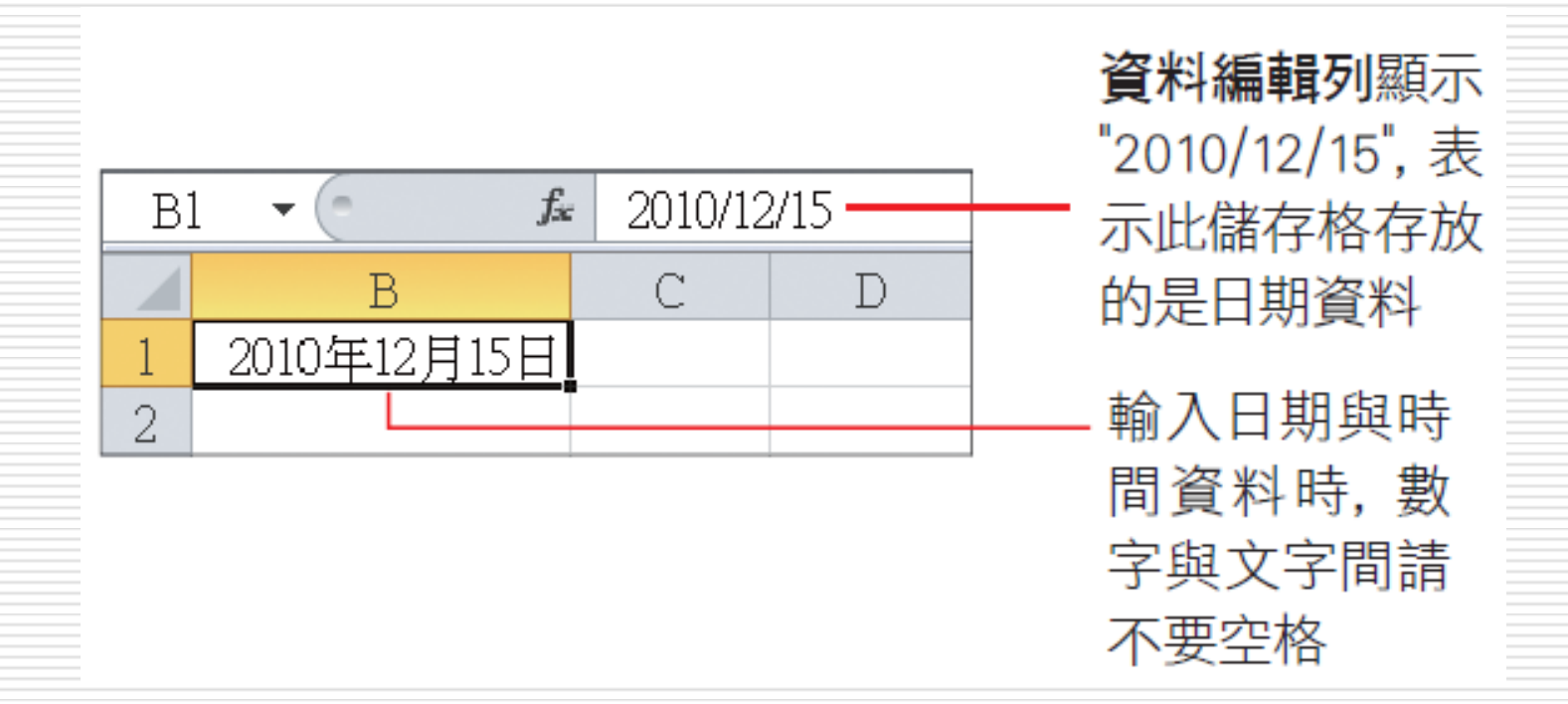

5

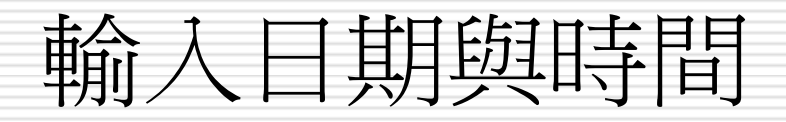

#### □ 接著在 B2 儲存格輸入 "15時36分", 輸入 完成後按下資料編輯列的輸入鈕 ~

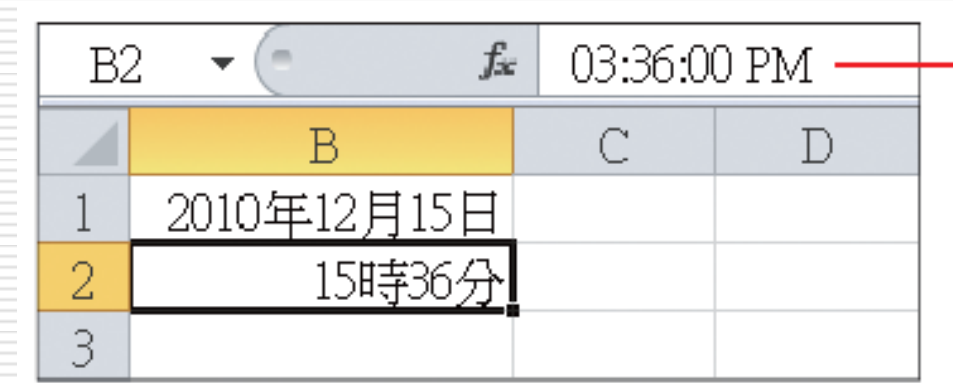

資料編輯列顯示 "03:36:00 PM", 表 示此儲存格存放 的是時間資料

## 輸入兩位數字的年份

□ 輸入日期的年份資料時,可以只輸入年份的 後兩位數字,例如輸入 "12/12/1",Excel 會自動判斷為2012 年 12 月 1 日

□ 其判斷的規則為:

- 輸入 00 到 29 的年份,會解釋成 2000 年到 2029
- 輸入 30 到 99 的年份,則會解釋成 1930 到 1999 年

# 輸入兩位數字的年份

- □ 若要輸入的兩位數年份不適用以上的規則, 例如希望輸入 31/12/1,可判斷成 2031 年 12月 1 日,也可以手動變更年份的解釋 方法
- 請執行『開始**/**控制台』命令,按下時鐘、 語言和區域圖示,按下地區及語言選項下方 的變更日期、時間或數字格式項目,開啟地 區及語言交談窗
- □ 然後切換到格式頁次,按下其他設定鈕進行 設定

# 輸入兩位數字的年份

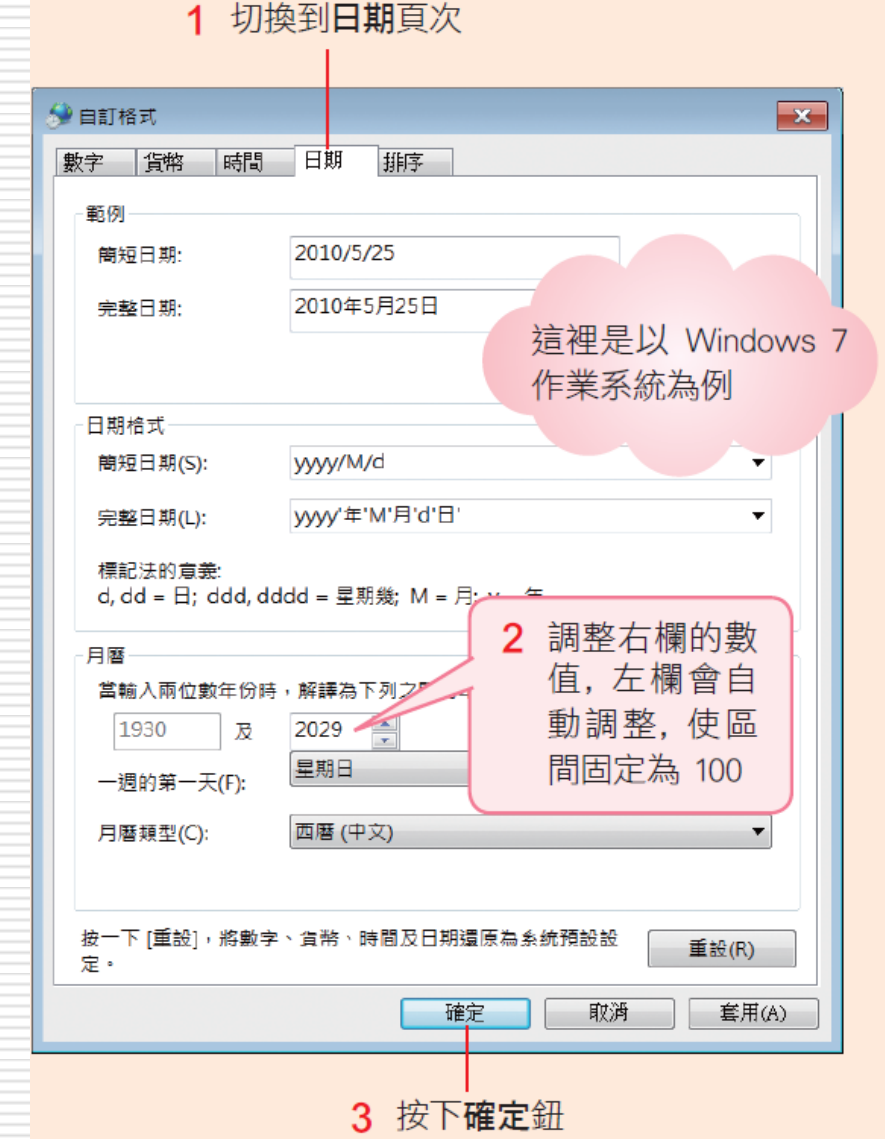

- □ 輸入日期及時間資料後,還可以依自己的需求更 改其顯示方式
- 如將 "2010/11/6" 改成 "民國 99 年 11 月 6 日";將 "04:25 AM" 改成 "上午 4 時 25 分"
- □ 練習格式設定:範例檔案 Ch07-02(已輸入好日 期及時間)

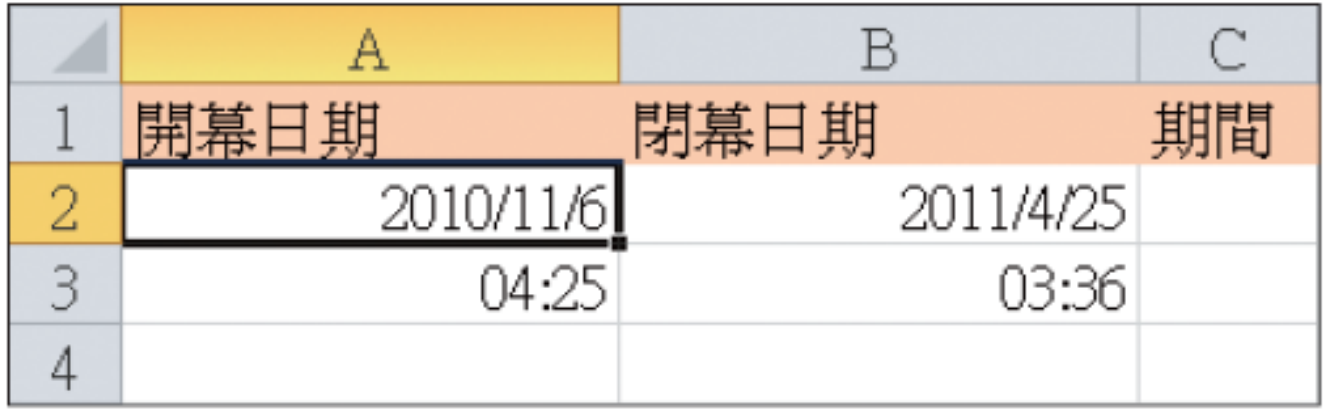

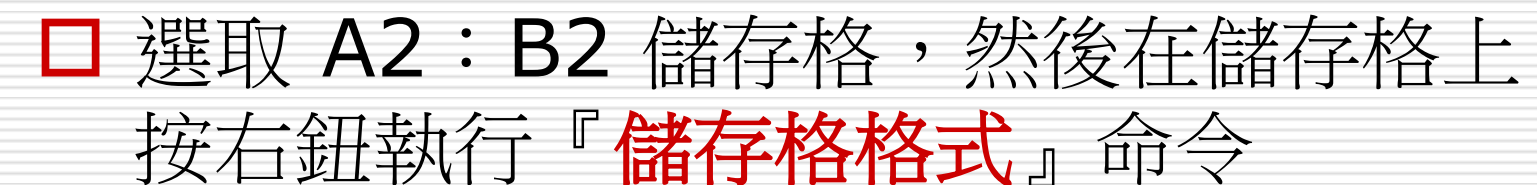

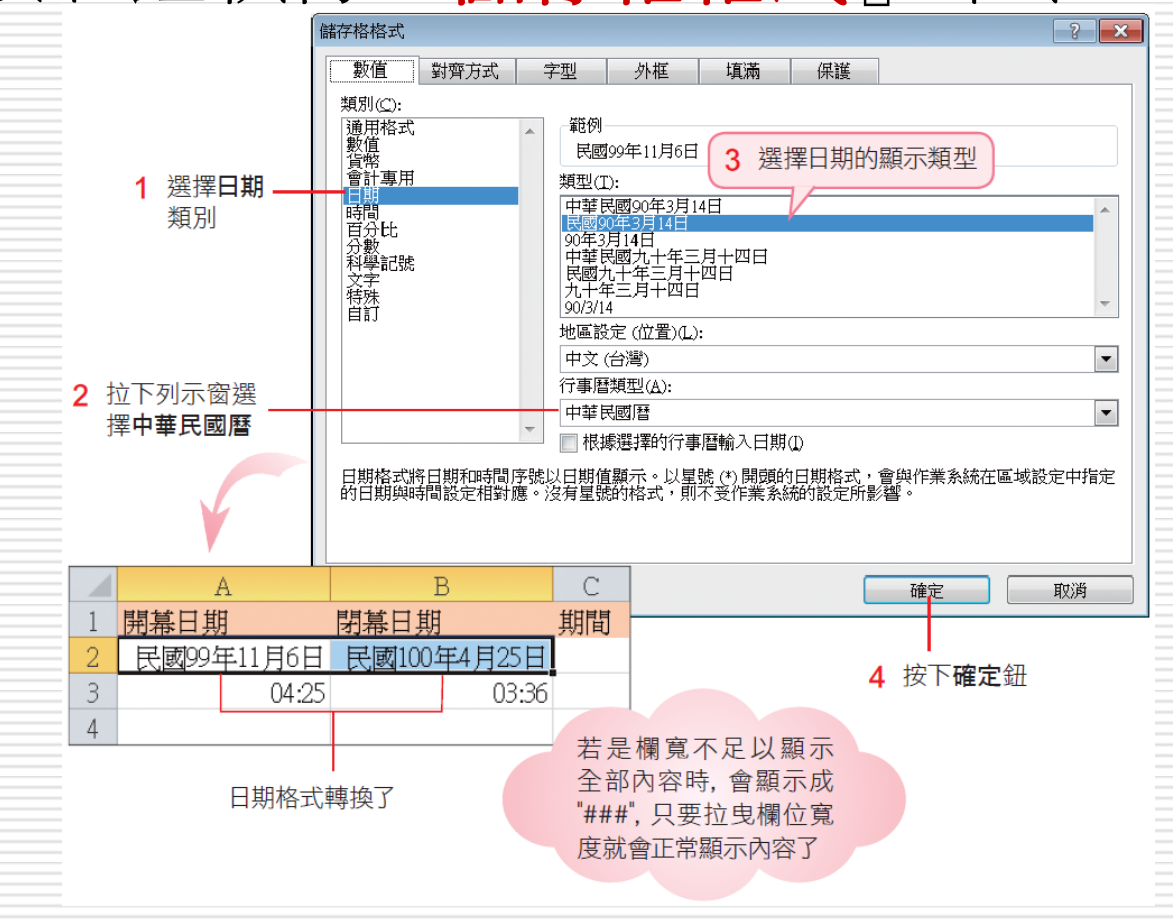

#### 在儲存格中輸入目前的日期 ■ 請選取儲存格後直接按下 | ctrl + |; | 鍵 □時間格式的設定方法 請選取 A3:B3 儲存格 然後在儲存格上按右鈕執行『儲存格格式』 命令

1 選擇時間類別

2 挑選想要的時間顯示方式

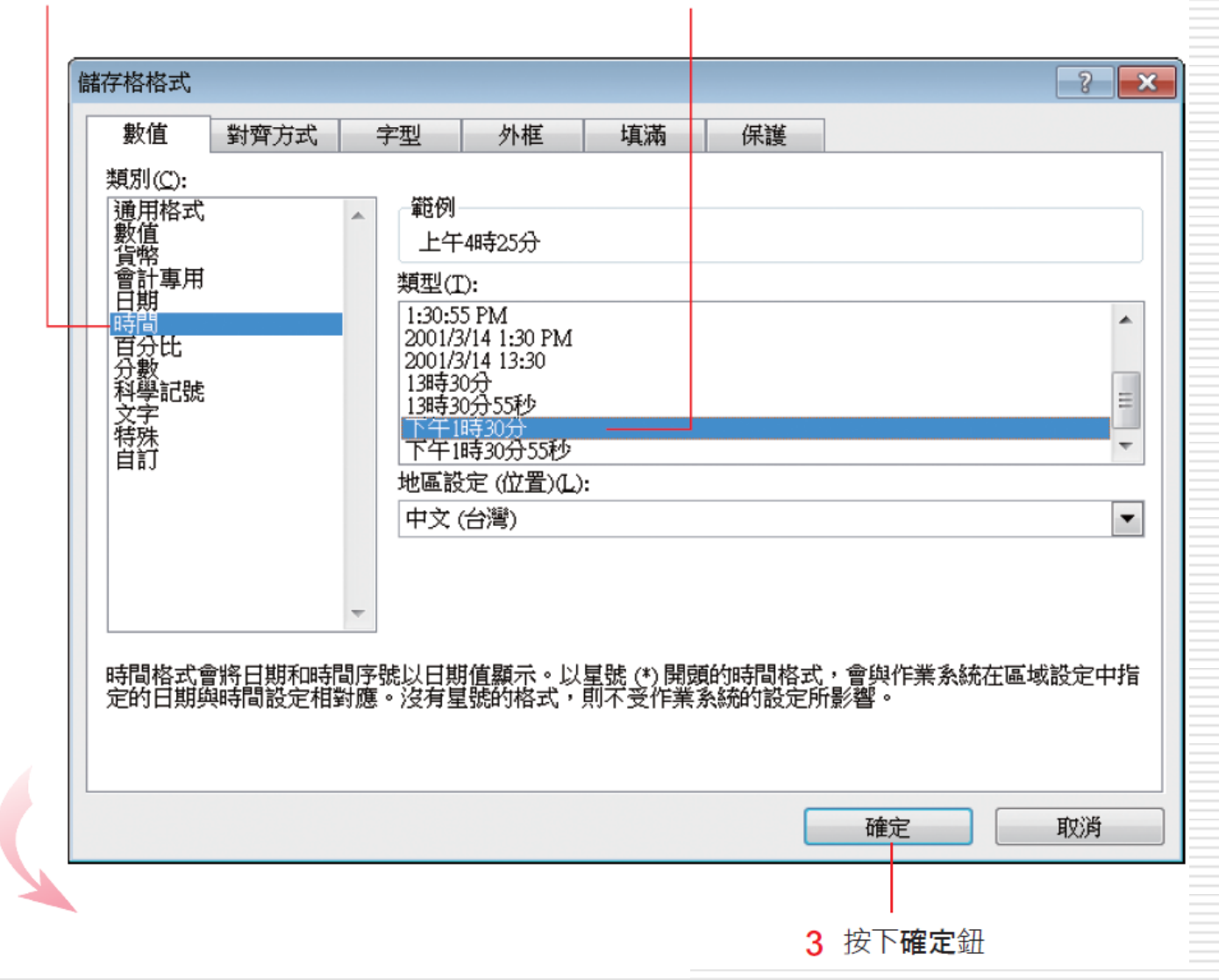

13

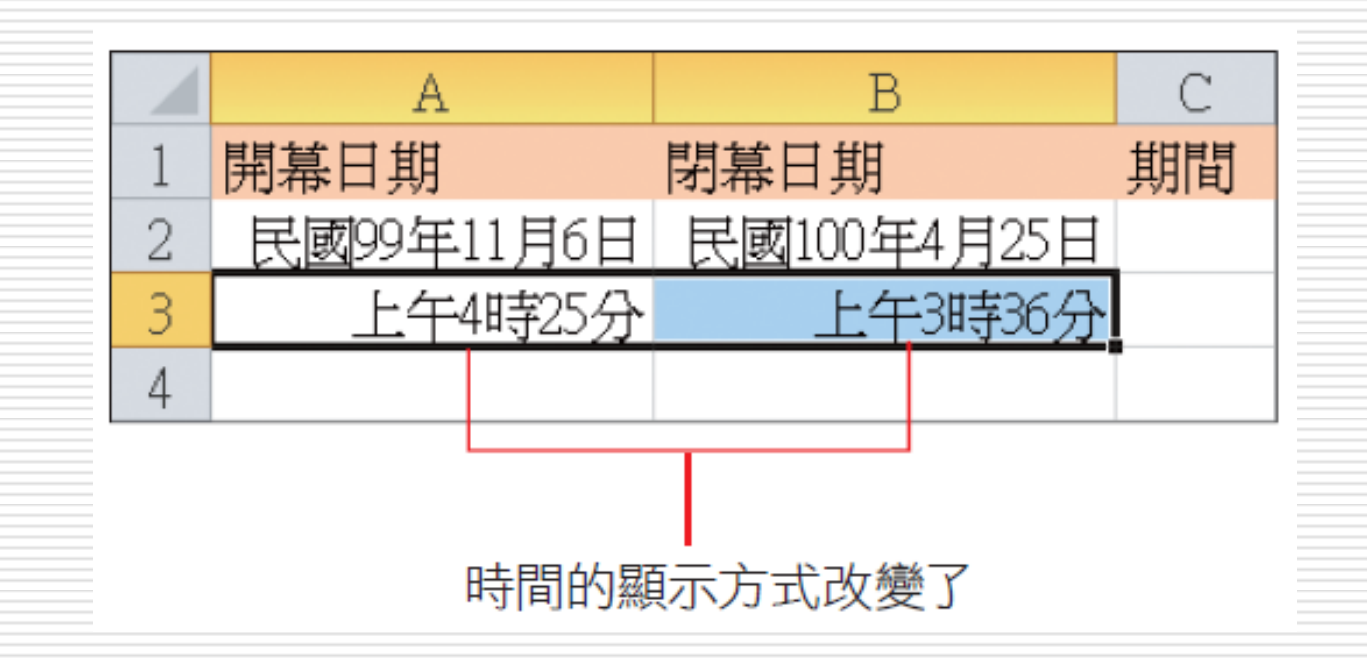

□ 在儲存格中輸入目前的時間 ■ 選取儲存格後首接按下 | ctrl + shift + : | 鍵

# 計算兩個日期間相隔的天數

- □ 如果想知道兩個日期間的間隔天數,或是兩個時 間所間隔的時數,可以建立公式來計算 □ 公式中若要使用日期或時間資料,必須將其視為 文字以雙引號括住
- □ 例如想以開幕與閉幕兩日期, 算出整個展期的天 數,公式如下:

 $=$  "2010/11/6" - "2011/4/25"

#### □ 在 C2 儲存格中輸入公式 "=B2-A2",表示 要計算 "民國 99 年 11 月6 日" 到 "民國 100 年 4 月 25 日" 之間的天數

■ 其結果如下

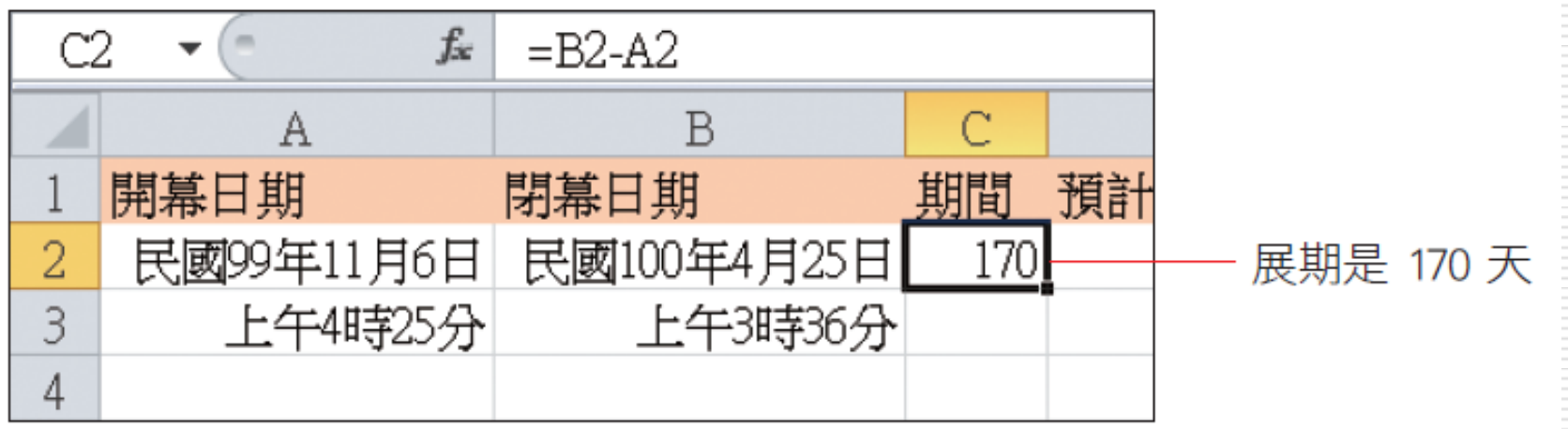

## 計算數天後的日期

#### □ 「民國 99年11月6日」之後的第20天 是幾月幾號

在D2 儲存格中輸入 "=A1+20"

□ 再按下 Enterl 鍵,便可得到答案

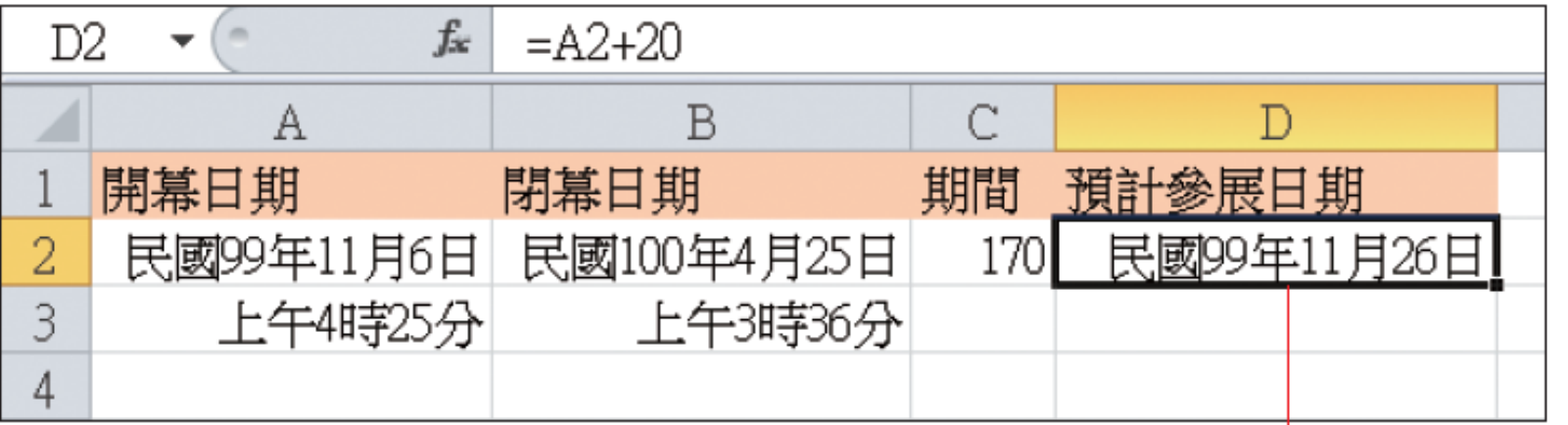

民國 99 年 11 月 6 日之後的第 20 天是民國 99 年 11 月 26 日